### <span id="page-0-0"></span>QuickStart Guide 6 - Data Quality

Document Version: v1.4 Product Version: v3.13 Date: 16<sup>th</sup> November 2018

This document provides an overview and Step-by-Step implementation instructions for the clearMDM Data Quality MDM operation.

The document Appendices also provide additional reference materials.

For practitioner guidance in respect to the implementation of clearMDM please refer to the Implementation Model documentation provided on the website, or upon request.

### Table of Contents

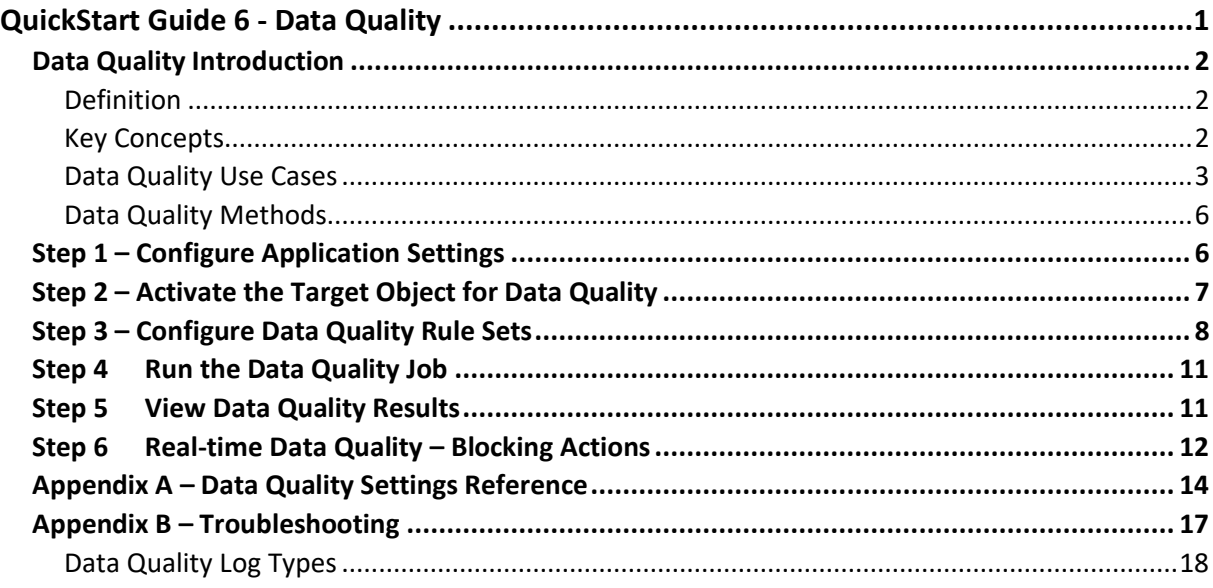

### <span id="page-1-0"></span>Data Quality Introduction

### <span id="page-1-1"></span>Definition

The Data Quality MDM operation establishes a clear understanding of data quality through Data Quality Rule Sets, configurable rules and statistic-driven actions. Proactive and actionable analysis of key data quality metrics can be imperative to the success of data-centric projects.

Standard Quality Rule Sets are installed by default (with accompanying analytics) and address common quality scenarios on the Account, Contact and Lead standard objects. Custom Quality Rule Sets can be defined to measure and enforce custom corporate data governance standards.

#### <span id="page-1-2"></span>Key Concepts

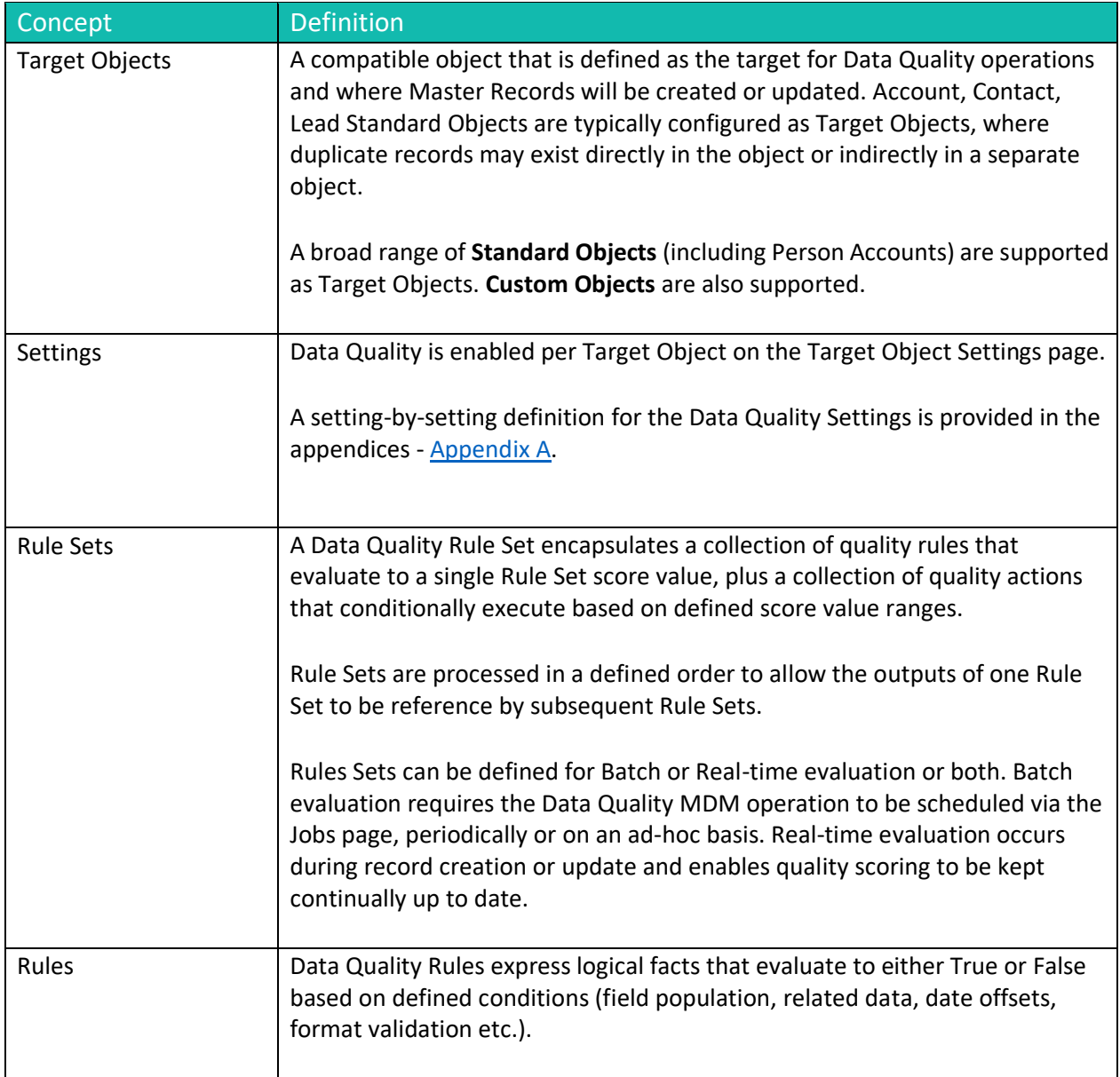

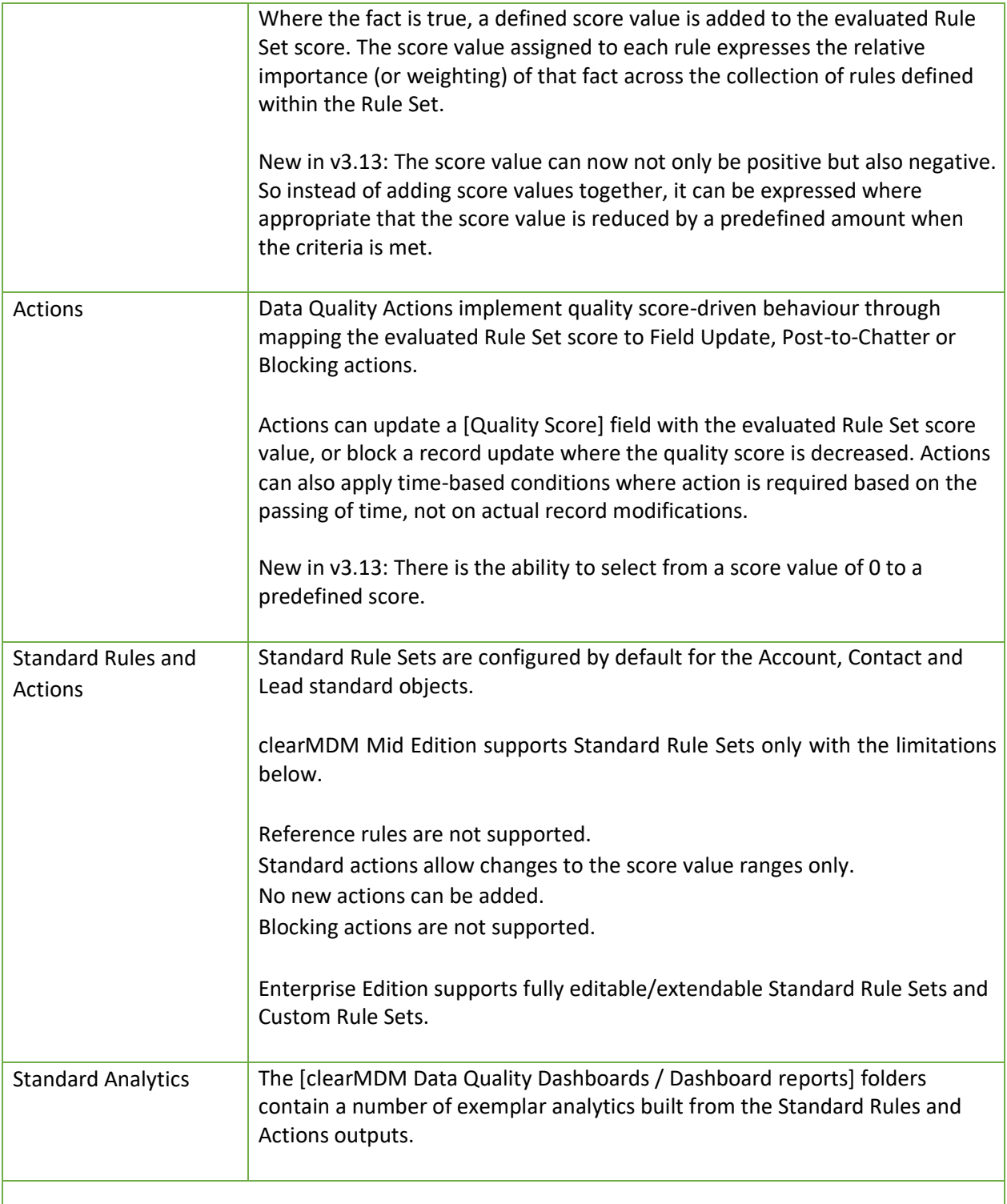

### <span id="page-2-0"></span>Data Quality Use Cases

The table below outlines the primary use cases for the Data Quality MDM operation.

Use Case Definition

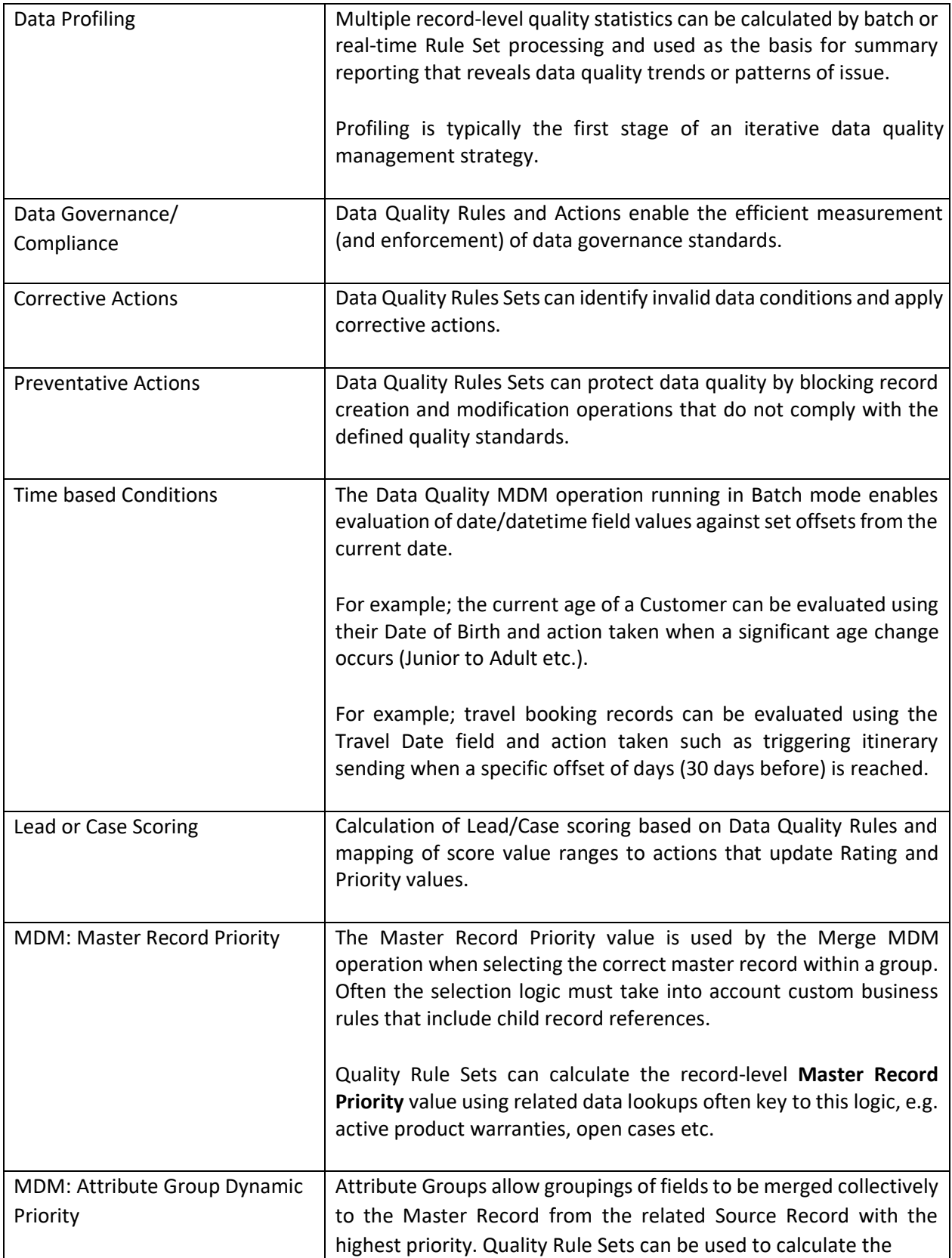

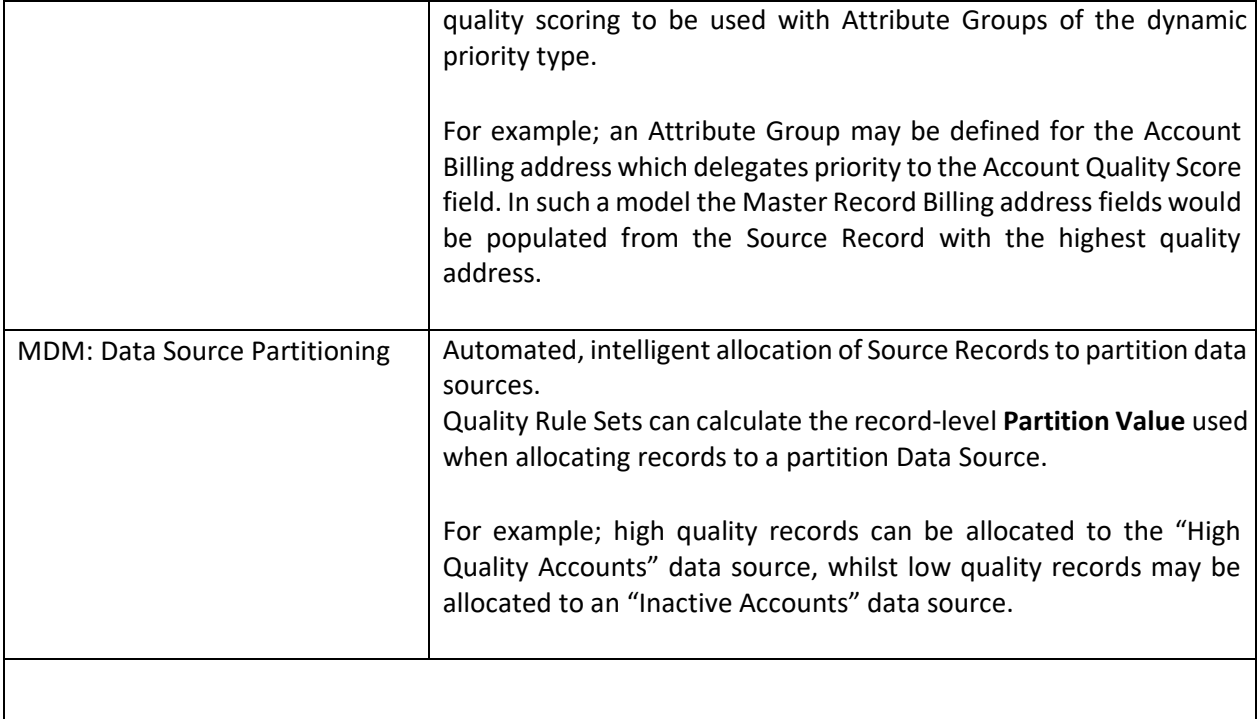

### <span id="page-5-0"></span>Data Quality Methods

The table below outlines the supported methods for invocation of the Data Quality MDM Operation. Setting references refer to the Target Object Data Quality settings.

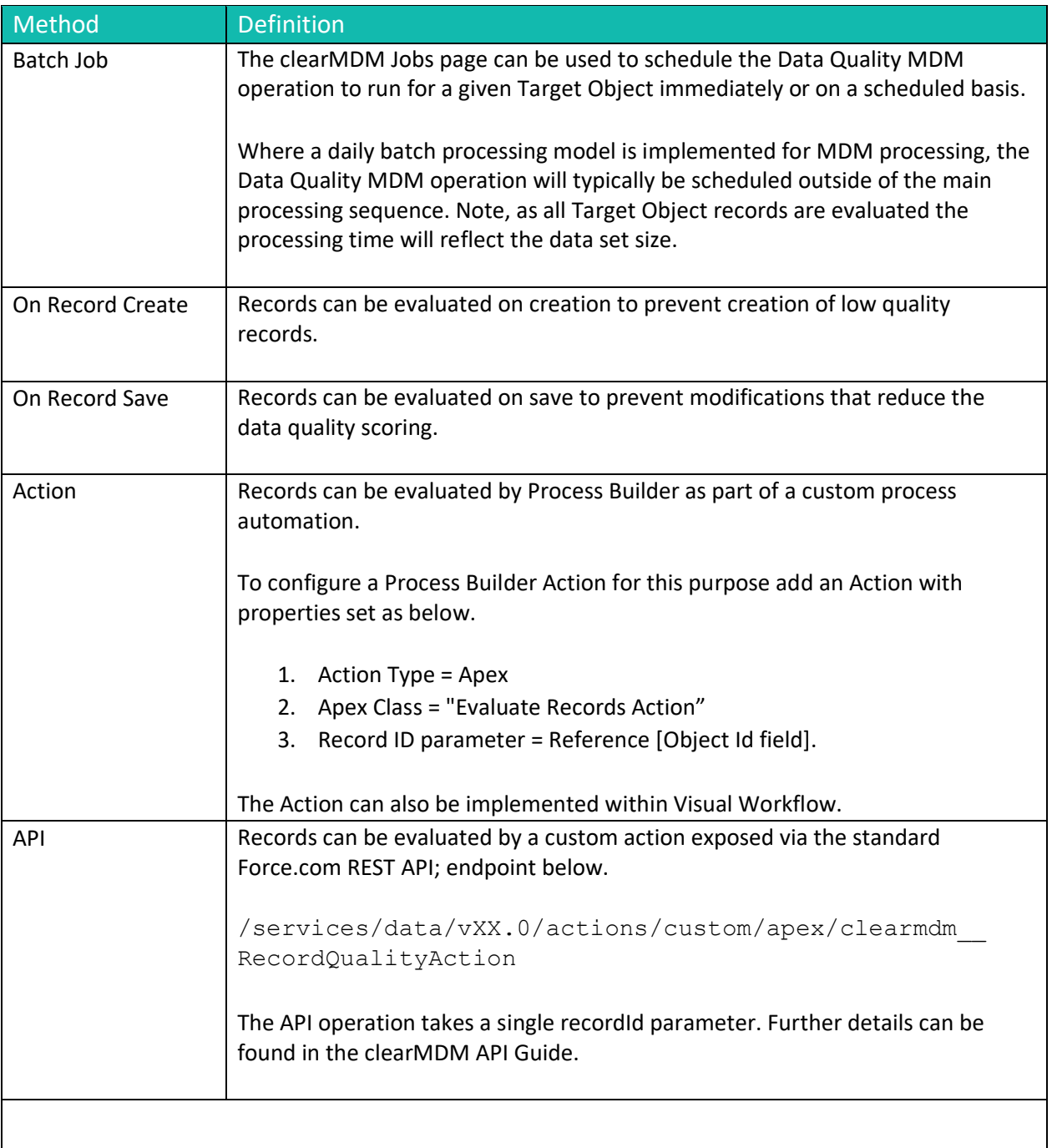

### <span id="page-5-1"></span>Step 1 – Configure Application Settings

Pre-requisite: clearMDM must be set to Active via the Application Settings page. Pre-requisite: clearMDM must be set with Triggers Active via the Application Settings page.

To complete this step, first navigate to the MDM App, open the Settings tab, tick the two fields highlighted below and click the Save button.

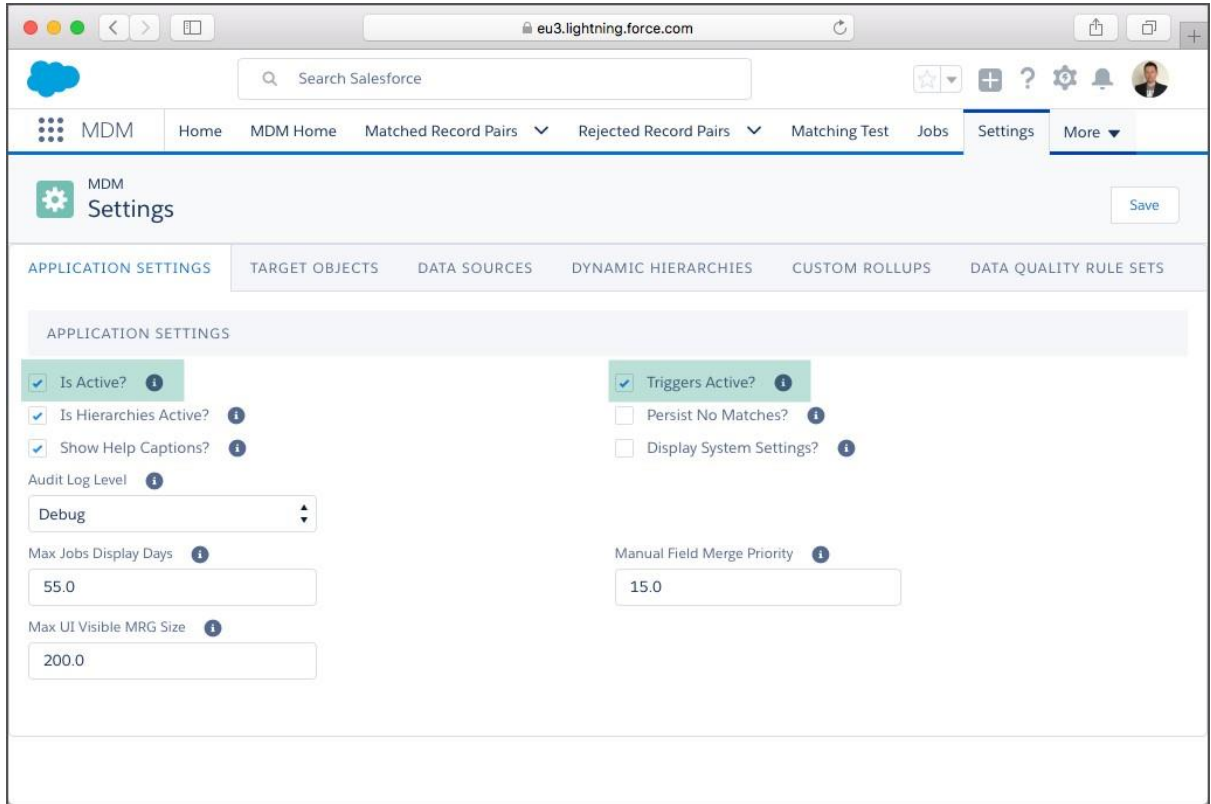

#### <span id="page-6-0"></span>Step 2 – Activate the Target Object for Data Quality

To complete this step, first navigate to the MDM App, open the Settings tab, select the Target Objects tab and click the Edit link next to the required Target Object. Note, for Lightning Experience the Edit menu is accessible via the Dropdown menu in the rightmost table column.

Next, set the [Is Active?] flag equal to true in the Data Quality Settings section (or Data Quality Settings tab in Lightning Experience) and ensure the relevant settings are configured correctly.

Appendix A provides a Settings reference.

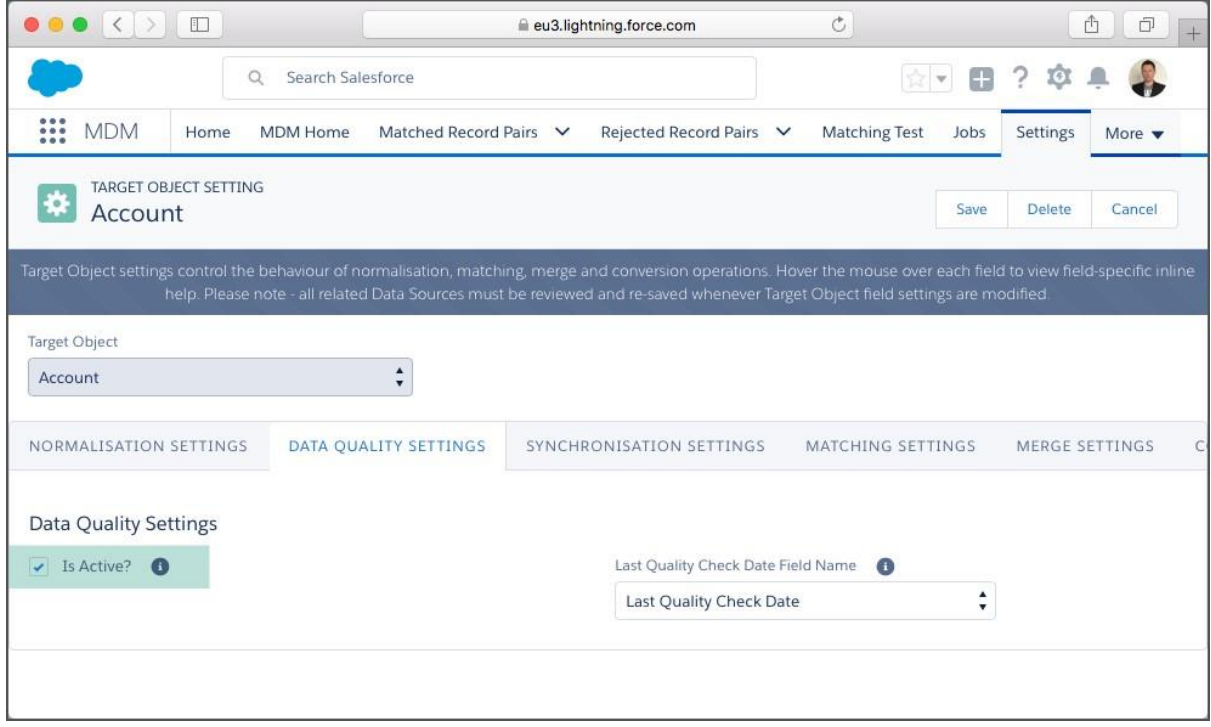

#### <span id="page-7-0"></span>Step 3 – Configure Data Quality Rule Sets

To complete this step, first navigate to the MDM App, open the Settings tab, select the Data Quality Rule Sets tab and click the Edit link next to the required Data Quality Rule Set. Note, for Lightning Experience the Edit menu is accessible via the Dropdown menu in the rightmost table column.

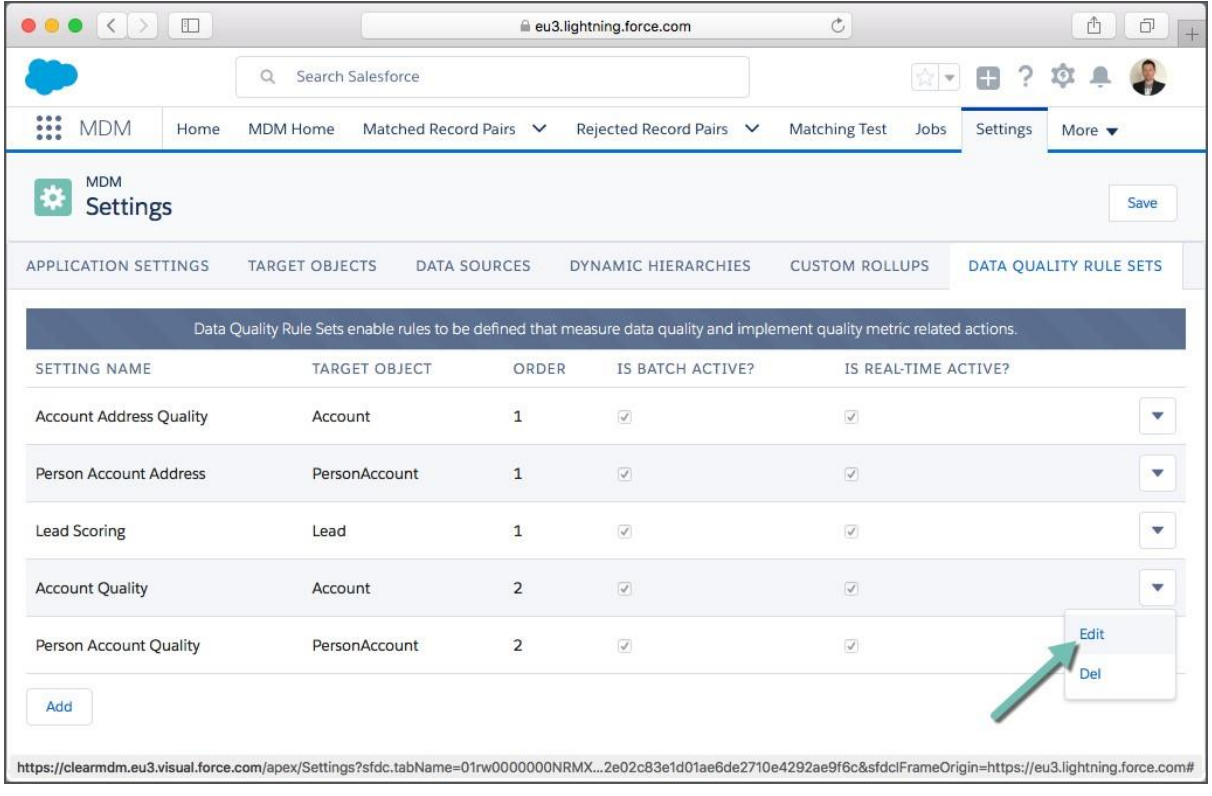

Next, on the Data Quality Rule Set settings page make the required changes to the Rule Set, Rules and Actions.

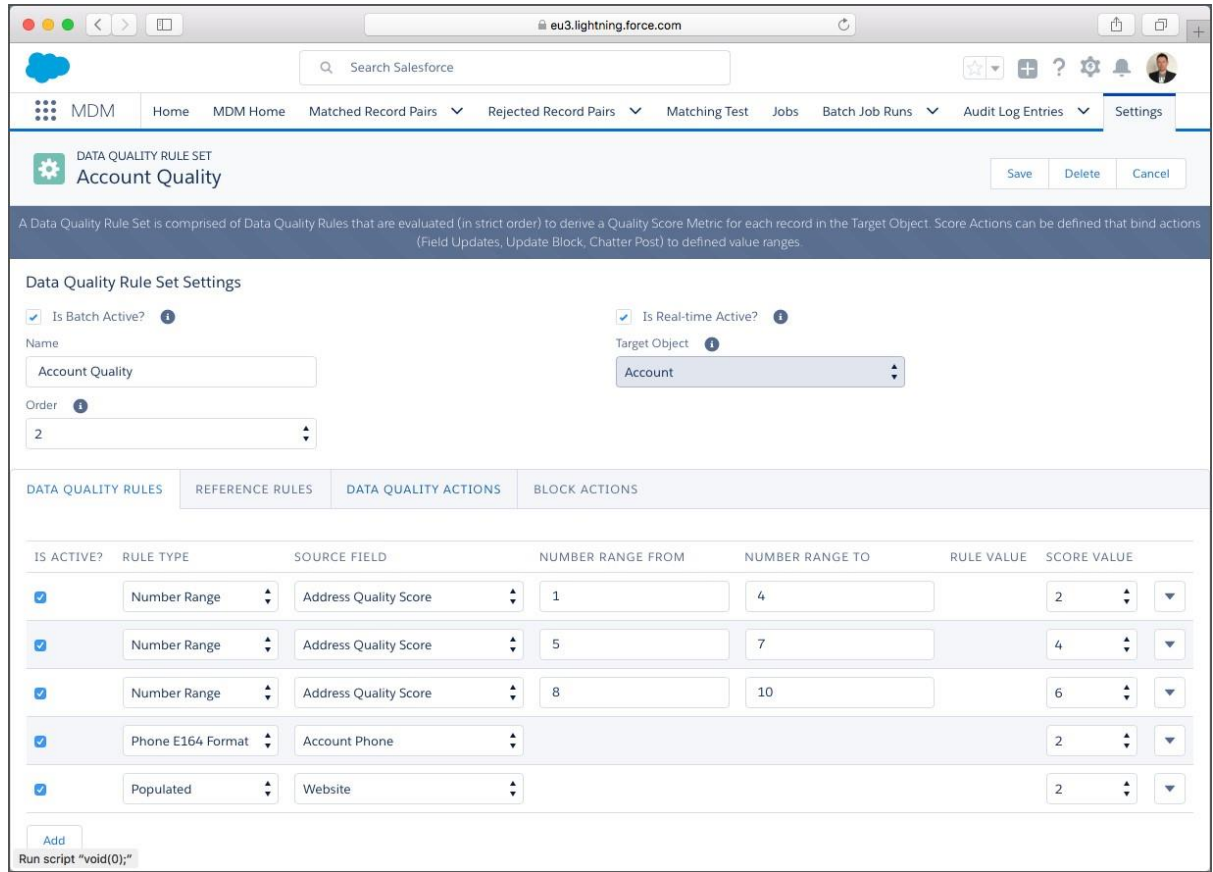

Finally, click the Save button.

### <span id="page-10-0"></span>Step 4 Run the Data Quality Job

–

To complete this step, first navigate to the MDM App, open the Jobs tab, select the Reparenting Job type and the required Target Object. Finally select the required Job Schedule and click the "Schedule Job" button.

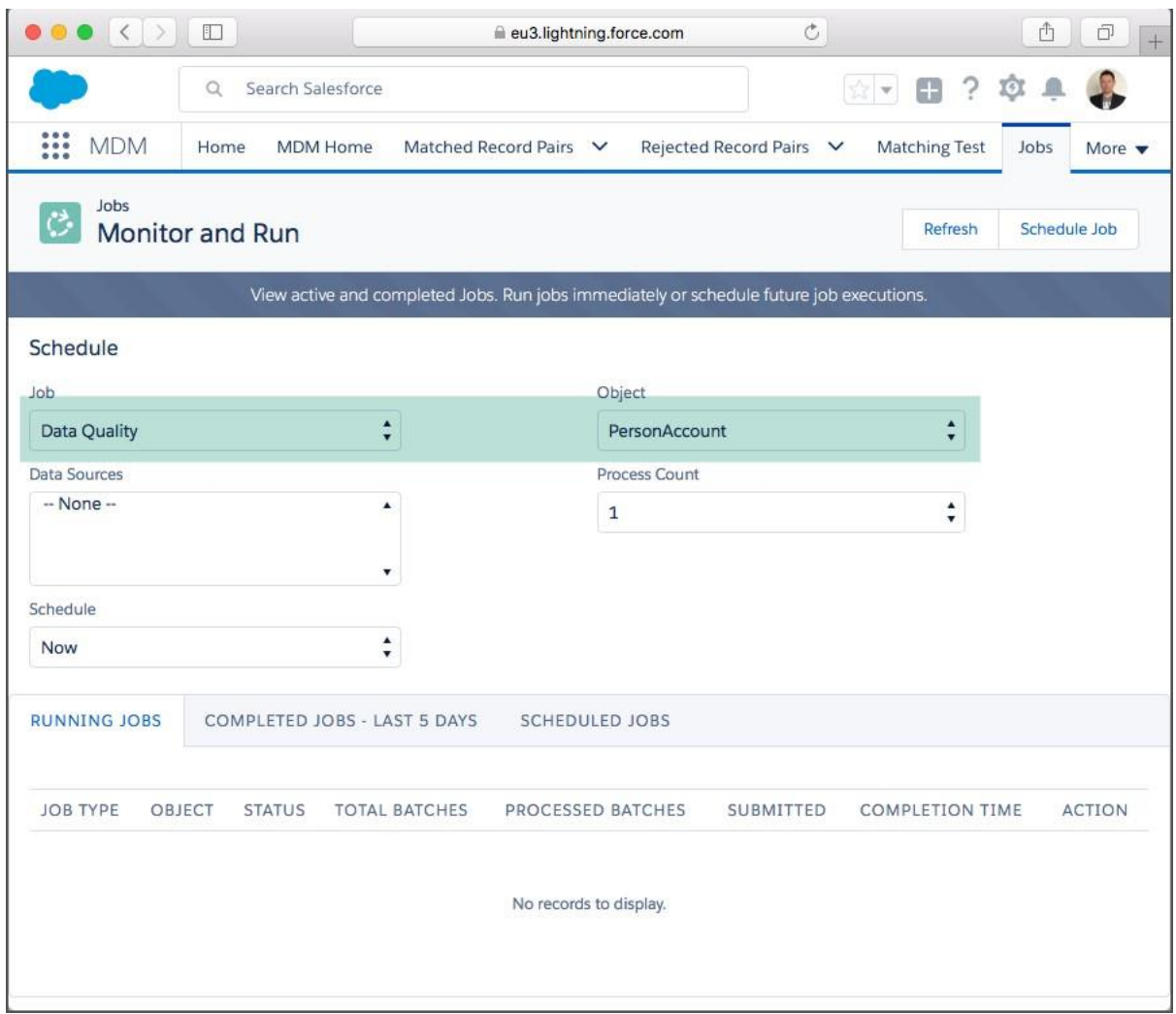

#### <span id="page-10-1"></span>Step 5 View Data Quality Results

The screenshots below show the outputs of Data Quality displayed on an example record. Placement of MDM fields on layouts for administrators, data stewards and end-users is a key implementation decision.

–

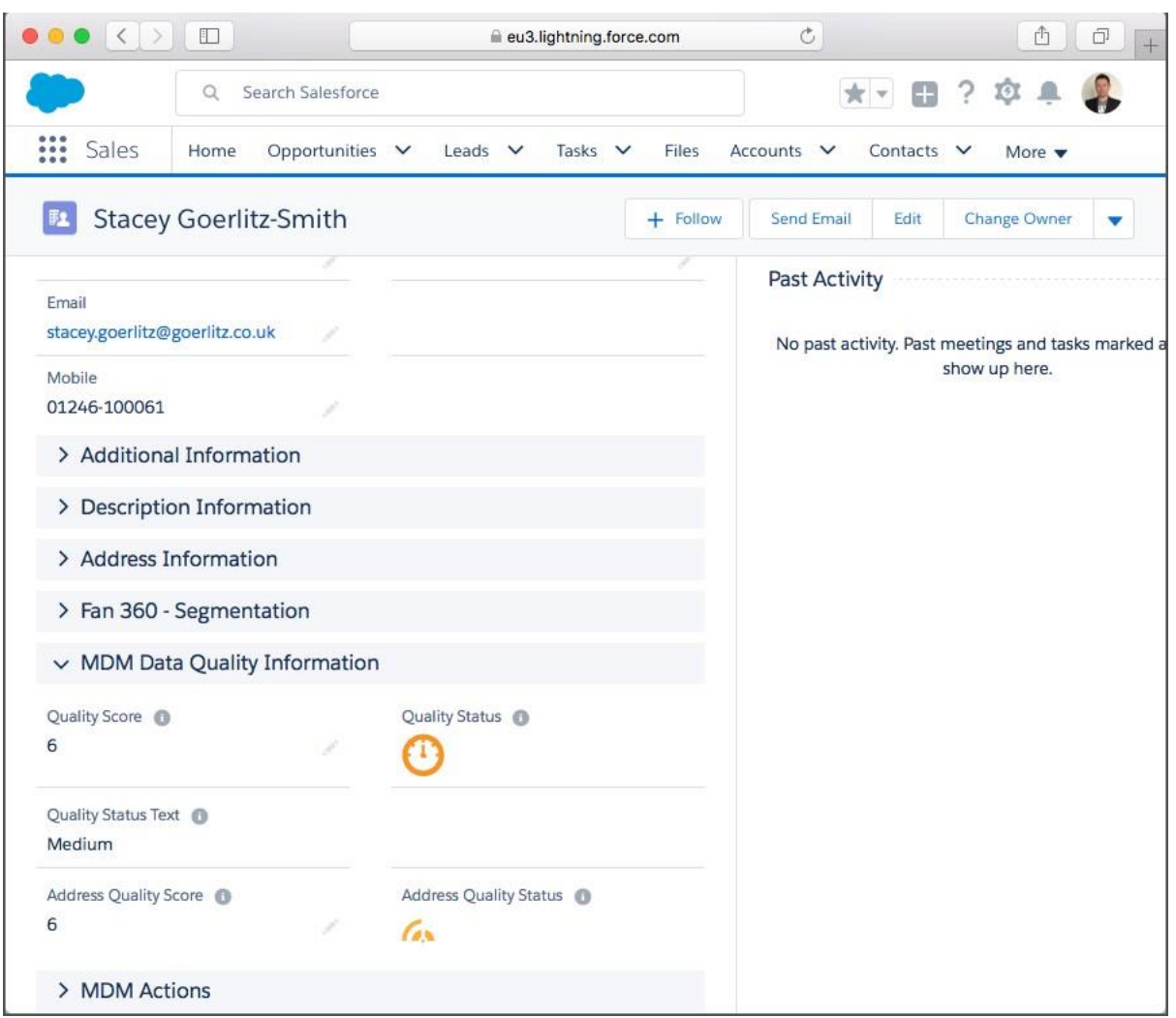

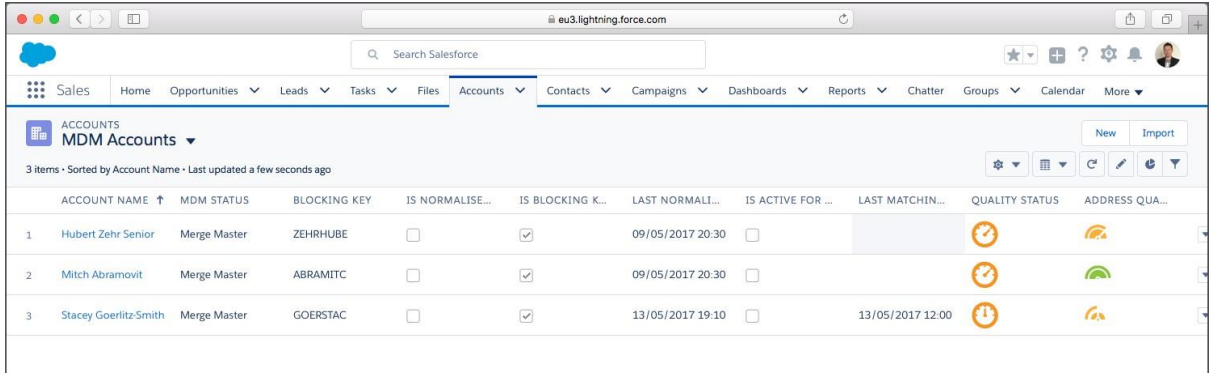

### <span id="page-11-0"></span>Step 6 Real-time Data Quality - Blocking Actions

The screenshot below shows an example of a blocking action preventing a record modification that decreases the previous quality score. In the example the removal of the email address reduces the quality score as calculated by the Person Account Quality Rule Set.

–

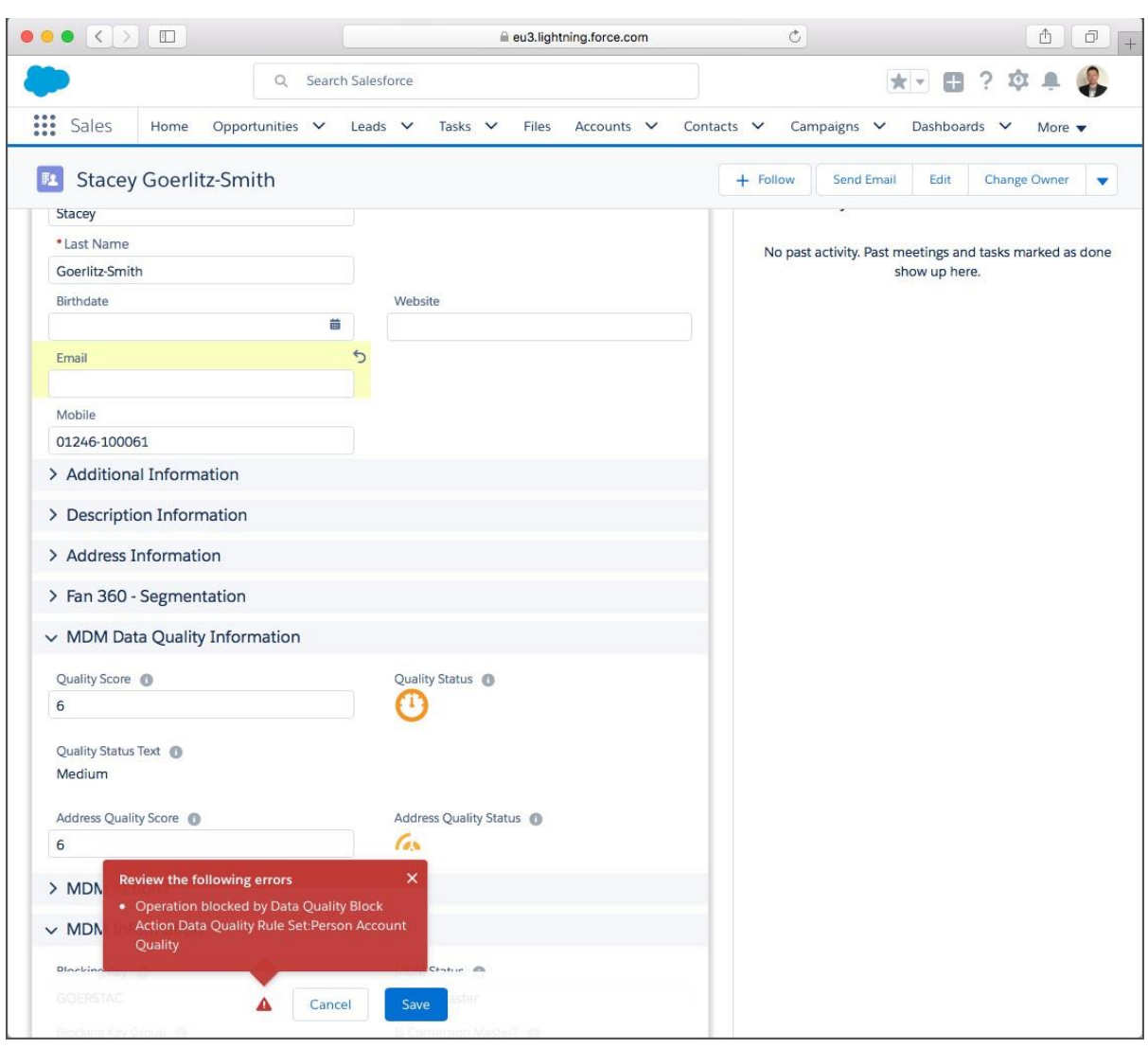

### <span id="page-13-0"></span>Appendix A – Data Quality Settings Reference

Target Object Data Quality Settings are configured on the Target Object settings page.

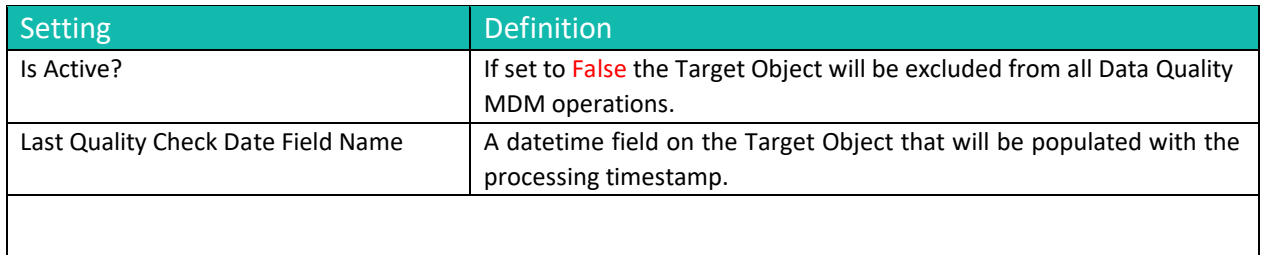

Data Quality Settings are configured on the Data Quality Rule Set settings page.

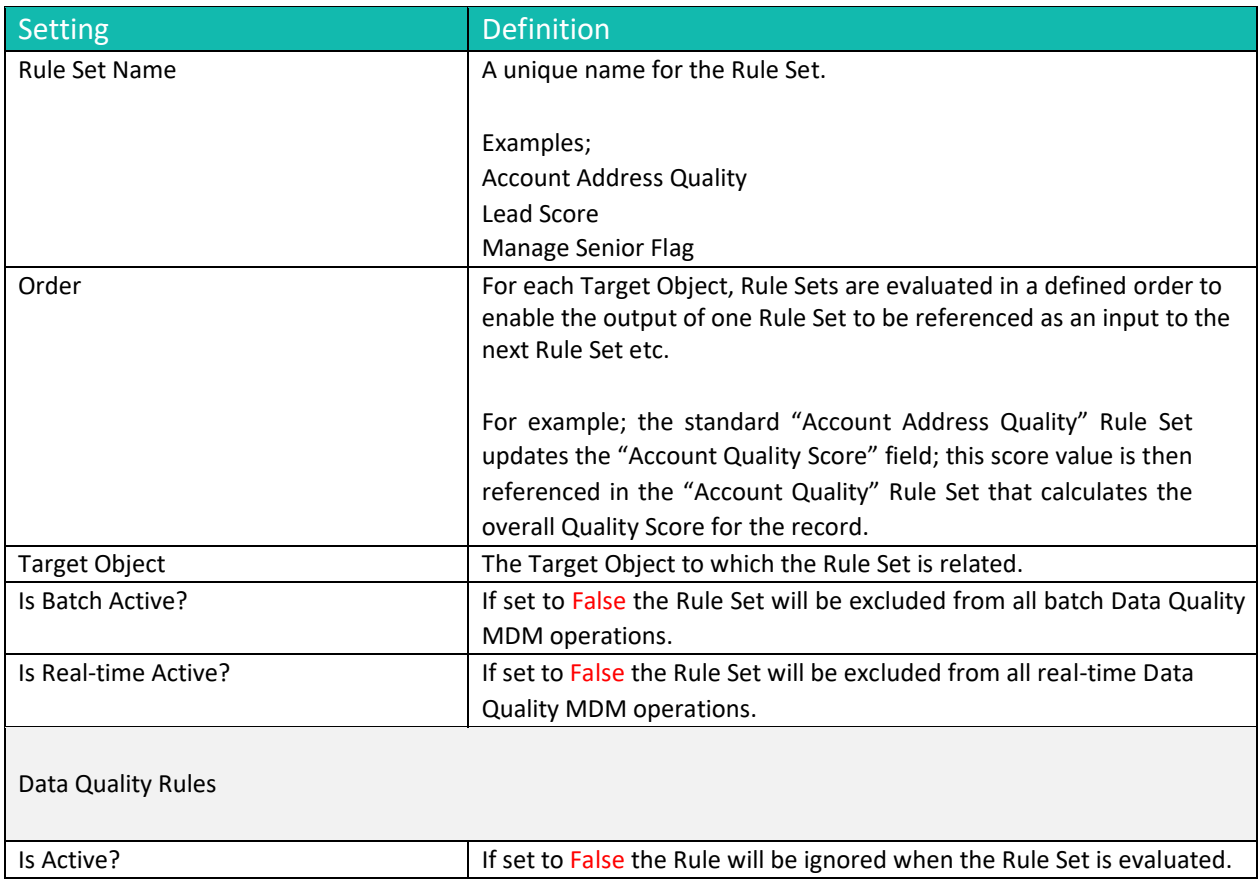

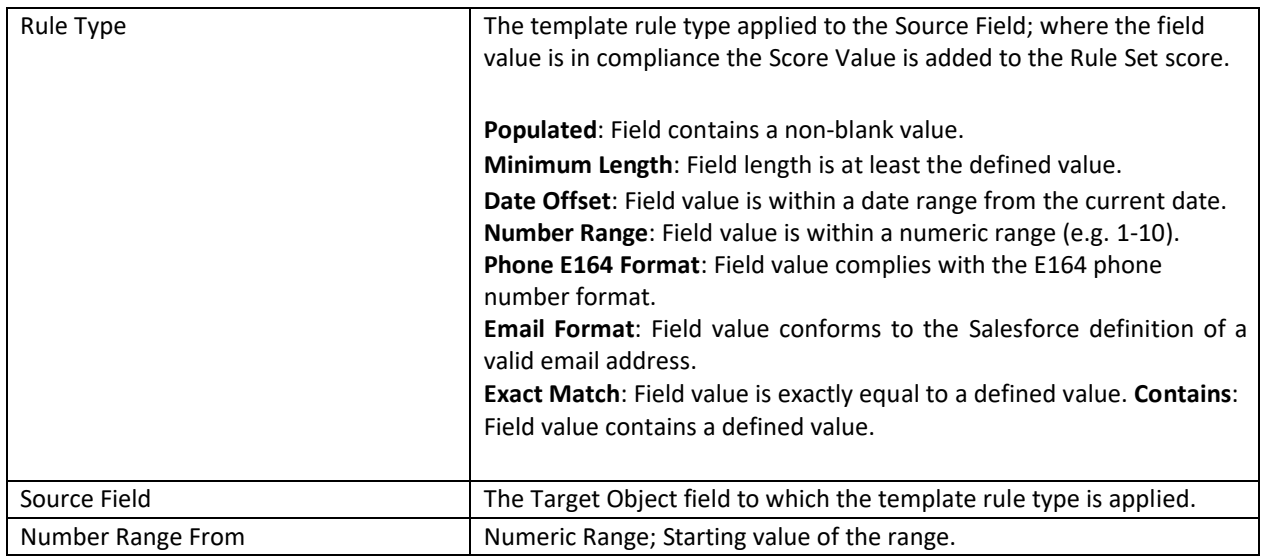

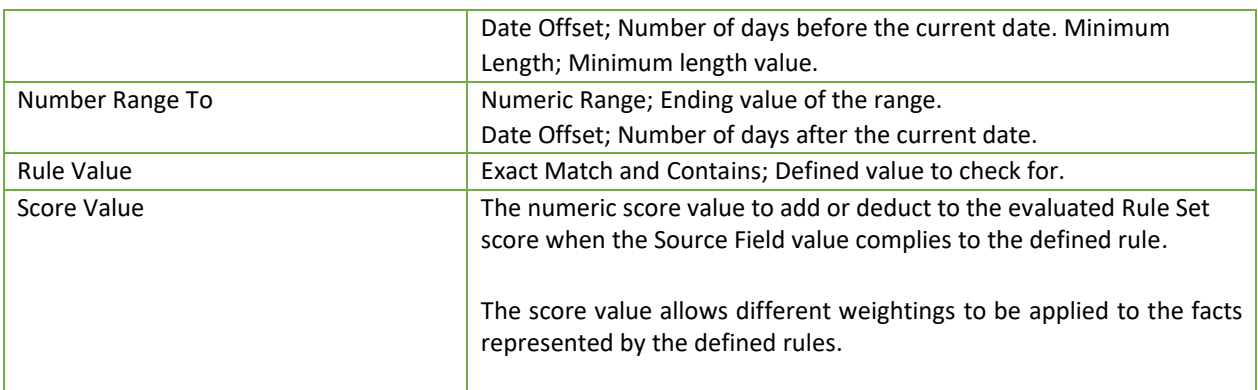

#### Reference Rules

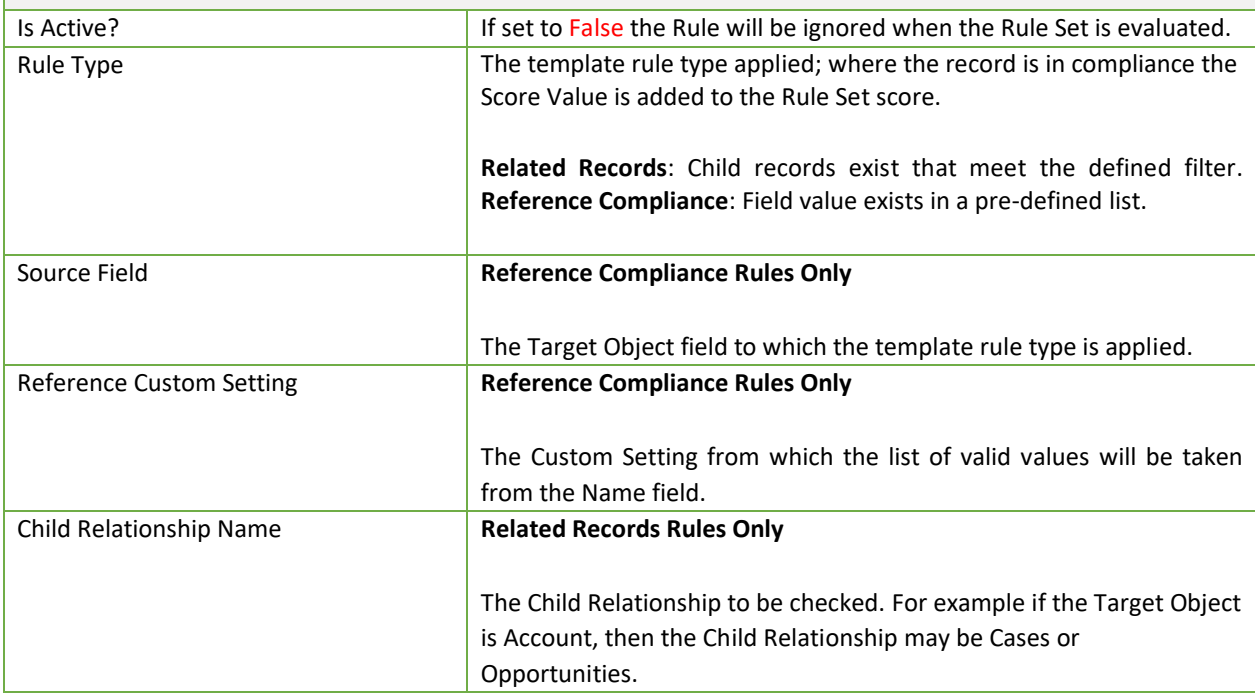

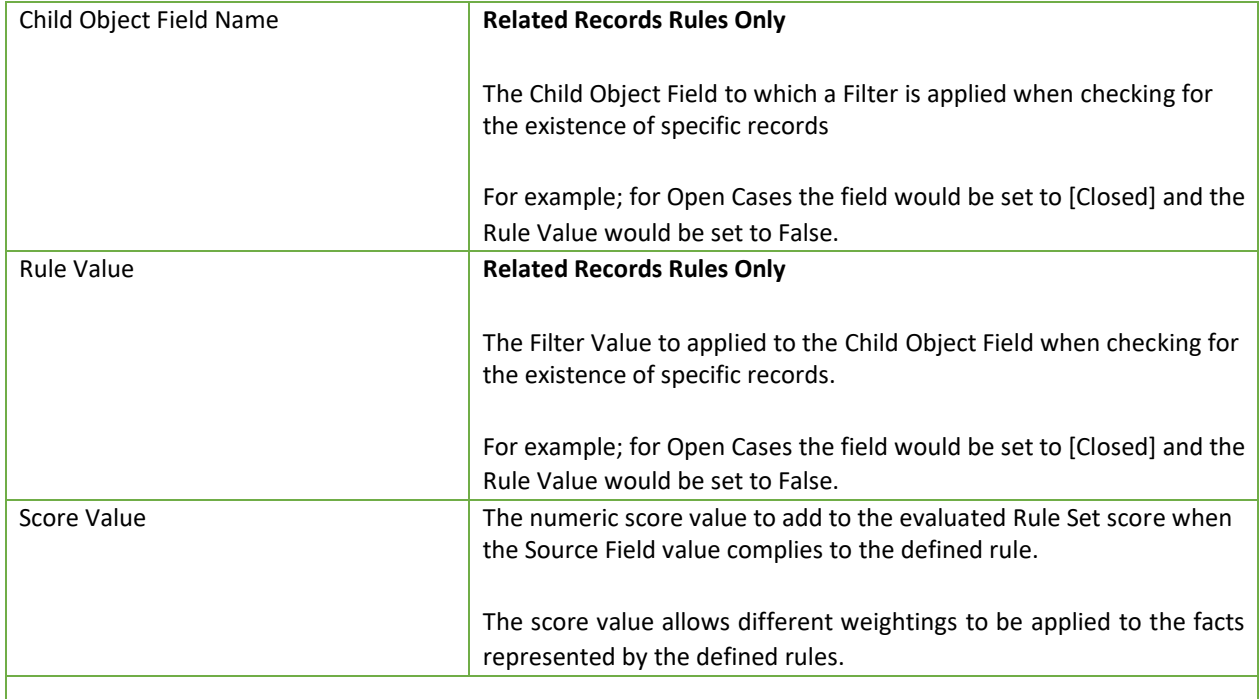

#### Data Quality Actions

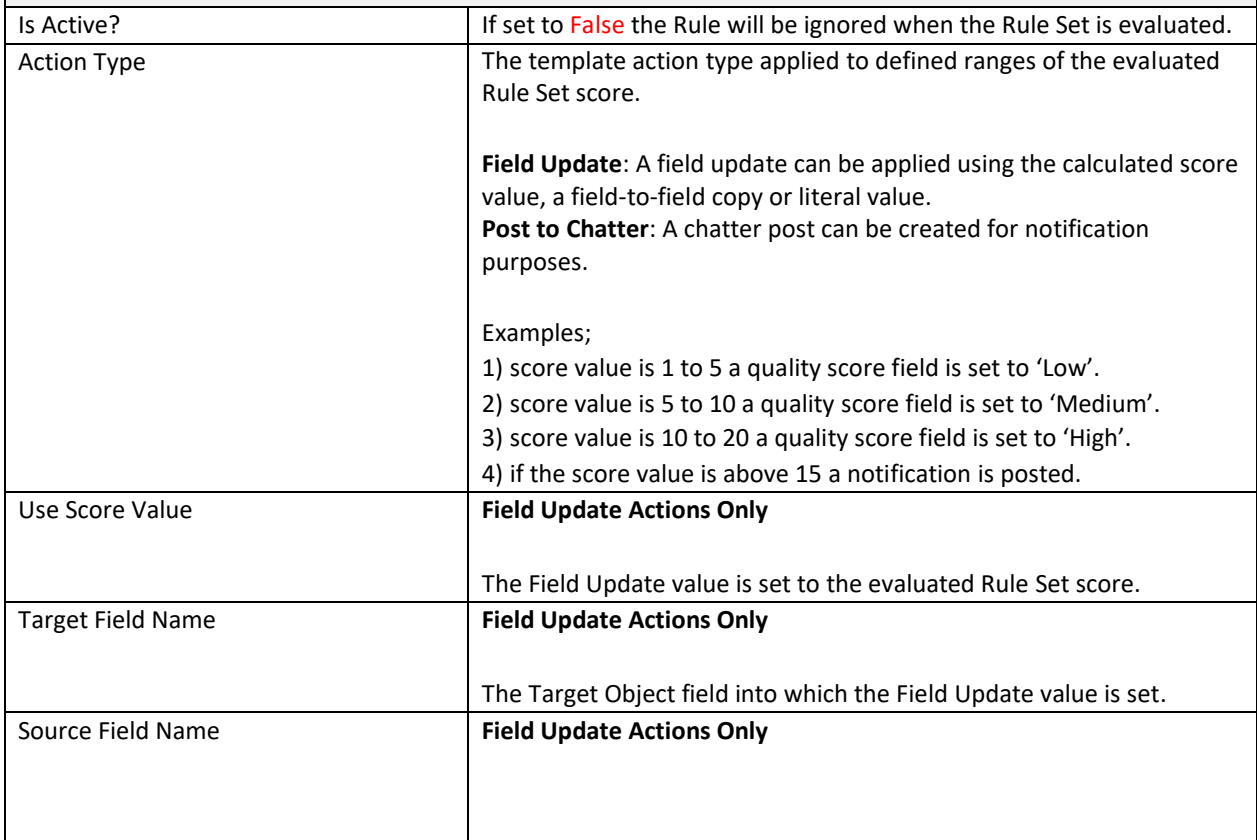

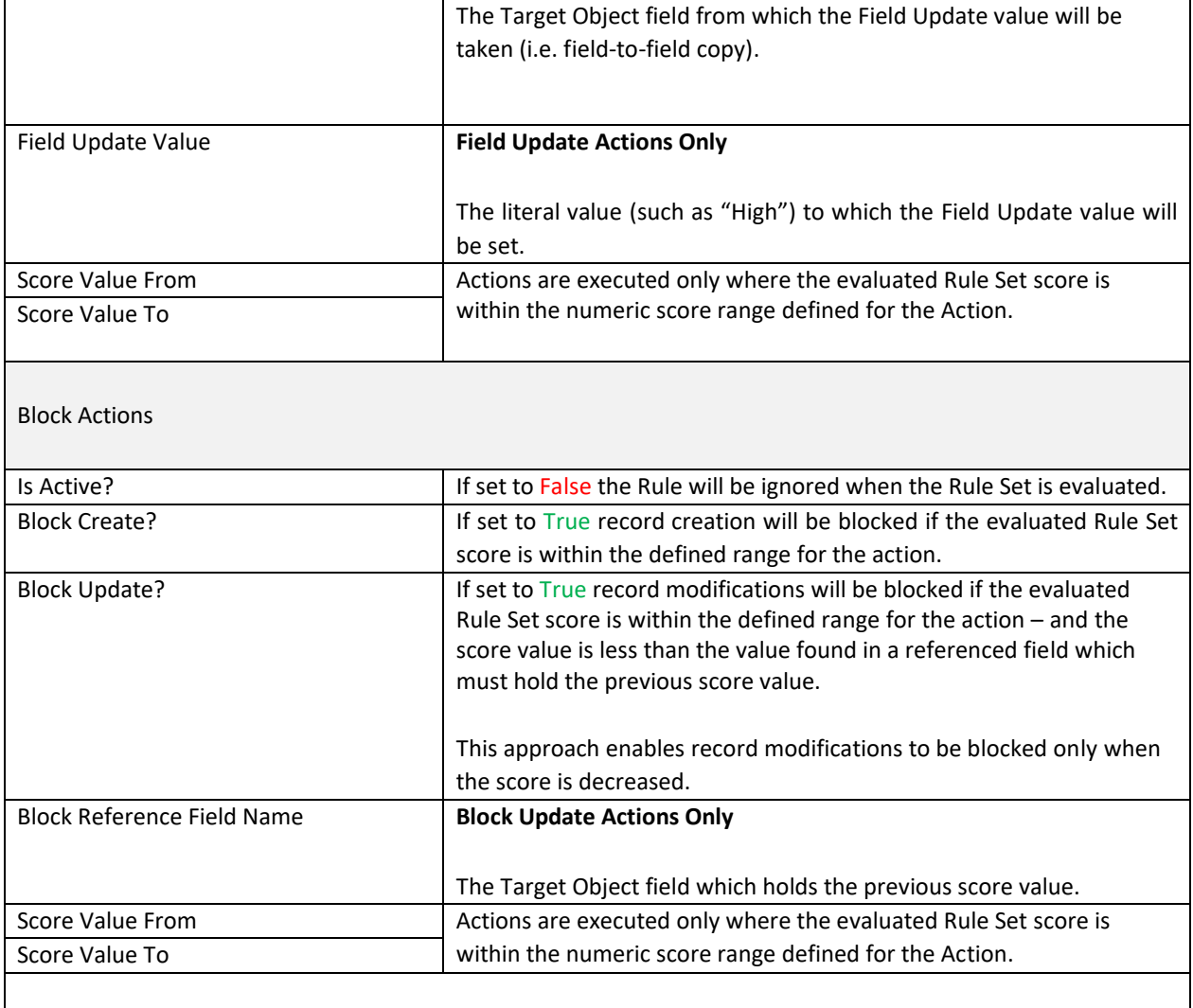

#### <span id="page-16-0"></span>Appendix B – Troubleshooting

All clearMDM MDM operations log activity (Start and End times etc.) and errors to the Audit Log Entry object. The MDM application includes an **Audit Log Entry** tab to provide convenient access to this data. Each Audit Log Entry record is time-stamped and related to the parent Batch Job Run record: all MDM operations that run via the Job Method created a Batch Job Run record that records job statistics and status. Monitoring of the Audit Log should be a frequent activity performed by the Administrator or Data Steward responsible for the clearMDM implementation.

**Best Practice:** Salesforce Reporting Notifications provide a proactive means of reporting on errors generated by clearMDM operations. In this model a standard report is used to return data from the Audit Log Entry object where required conditions are met. Only when records meet the criteria is a report sent to the Administrator or Data Steward responsible.

### <span id="page-17-0"></span>Data Quality Log Types

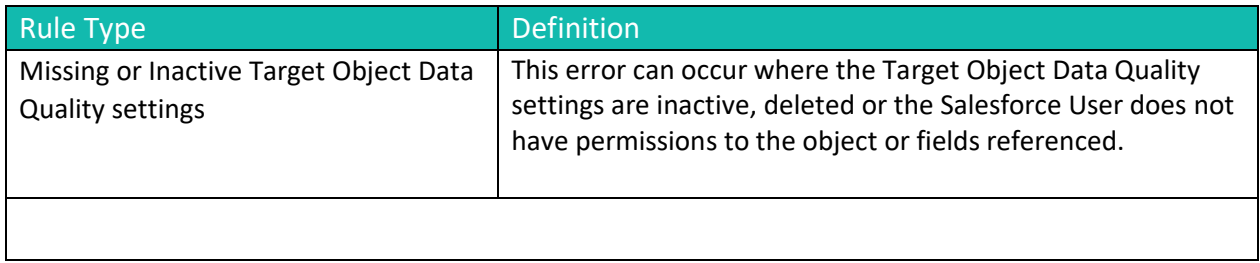